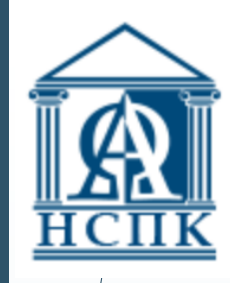

НАЦИОНАЛЬНЫЙ СОЦИАЛЬНО-ПЕДАГОГИЧЕСКИЙ **КОЛЛЕДЖ** 

# **ИНФОРМАТИКА И ИНФОРМАЦИОННО-КОММУНИКАЦИОННЫЕ ТЕХНОЛОГИИ В ПРОФЕССИОНАЛЬНОЙ ДЕЯТЕЛЬНОСТИ**

**Тема 4.2. Проверка правописания. Тезаурус. Редактирование и форматирование текста. Форматирование символов. Форматирование абзацев. Списки. Стили и шаблоны**

> **Лекцию читает преподаватель ГУБАРЕВА ТАТЬЯНА ВИКТОРОВНА**

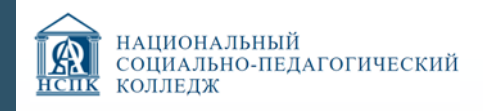

## СОДЕРЖАНИЕ:

- 1. Проверка правописания. Тезаурус.
- 2. Редактирование и форматирование текста.

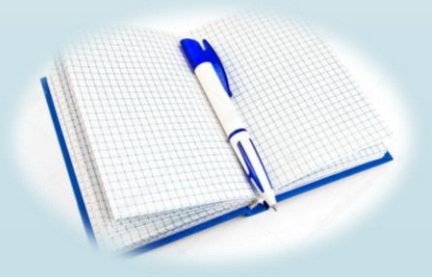

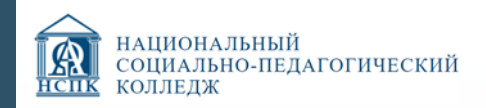

# **1. ПРОВЕРКА ПРАВОПИСАНИЯ. ТЕЗАУРУС.**

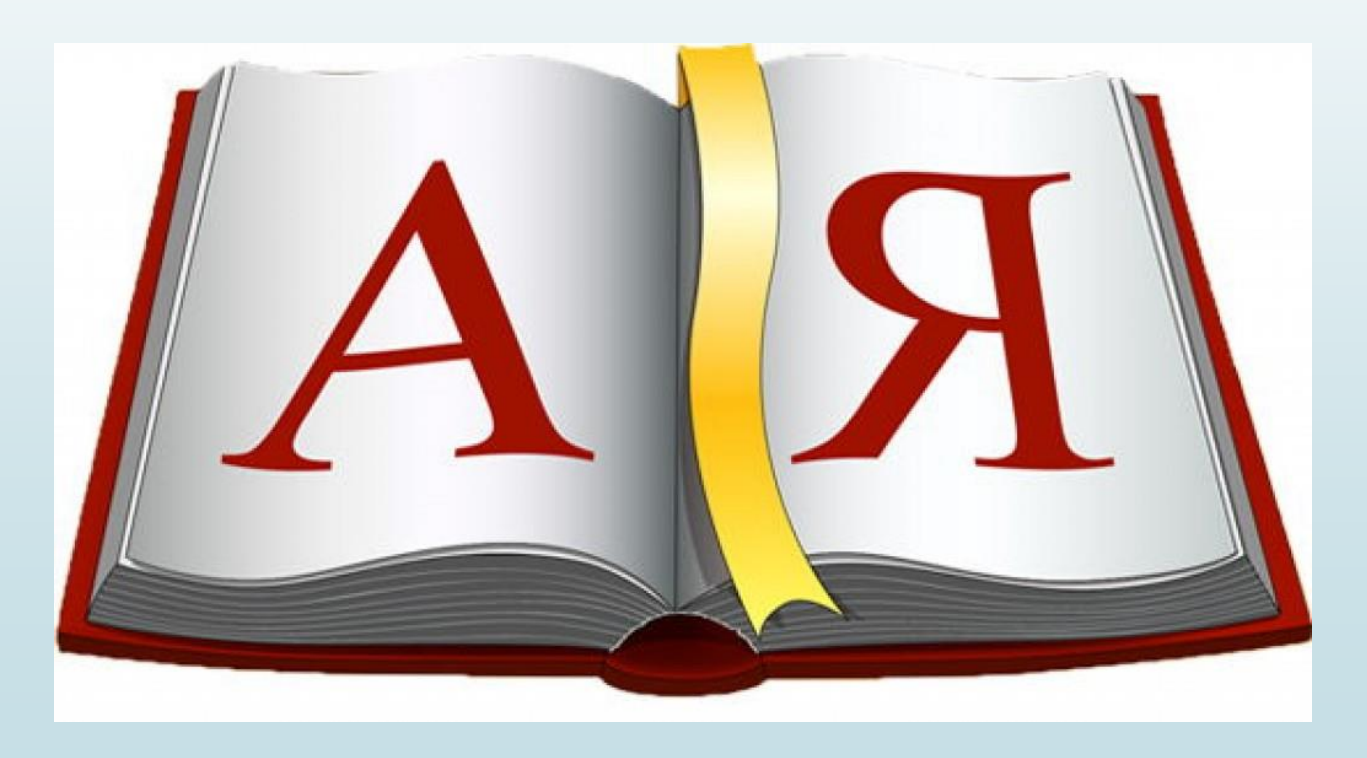

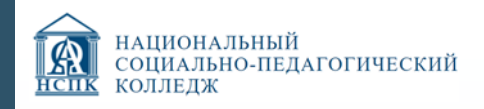

#### Проверка правописания в документе

встроенные средства проверки правописания в Microsoft Word

Способы проверки и исправления ошибок:

- автоматическая
- •проверка документа вручную

• автозамена

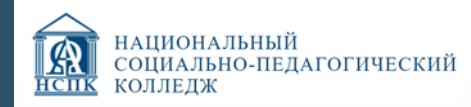

#### Автоматическая проверка

после того, как слово или предложение набрано, видно, допущена ошибка или иет

Word проверяет в тексте ошибки непосредственно при наборе.

программа подчеркивает слова, содержащие грамматические ошибки, зеленым цветом, а орфографические – красным.

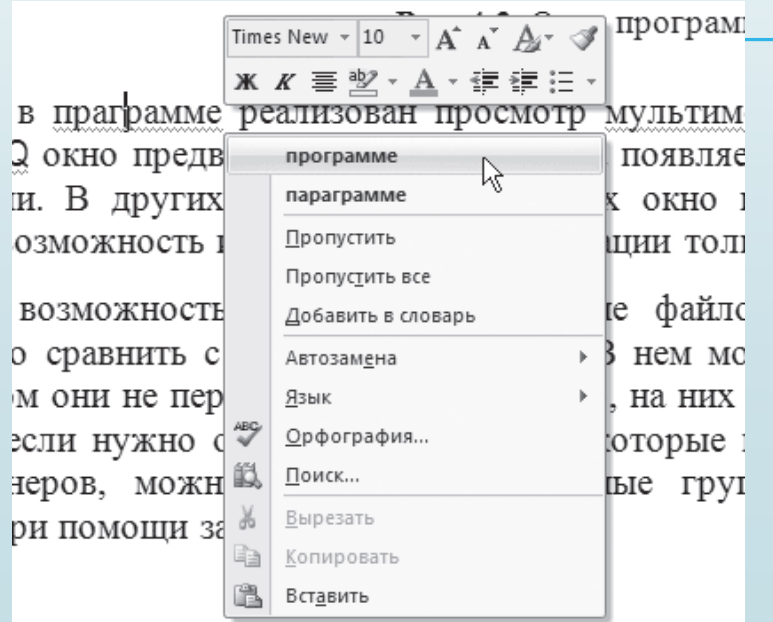

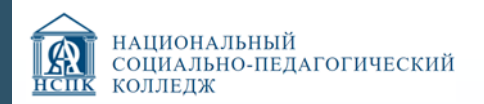

# Настройка автоматической проверки орфографии

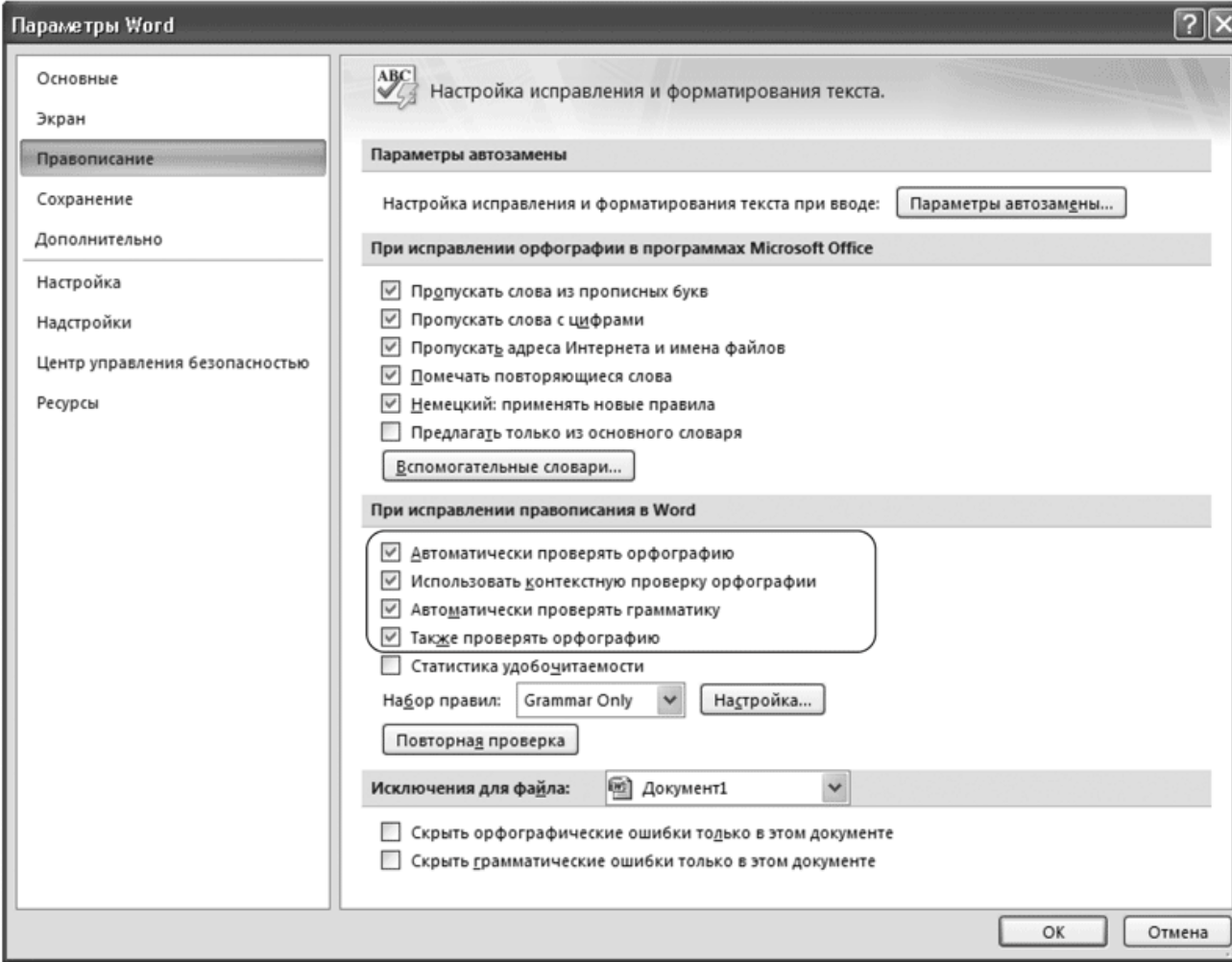

- 1. Щелкните на кнопке Office и нажмите кнопку Параметры Word.
- 2. Перейдите в раздел Правописание.
- 3. Установите флажки Автоматически проверять орфографию, Автоматически проверять грамматику и Также проверять орфографию в области При исправлении правописания в Word

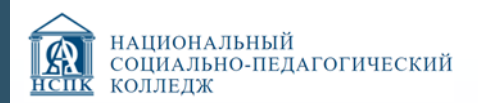

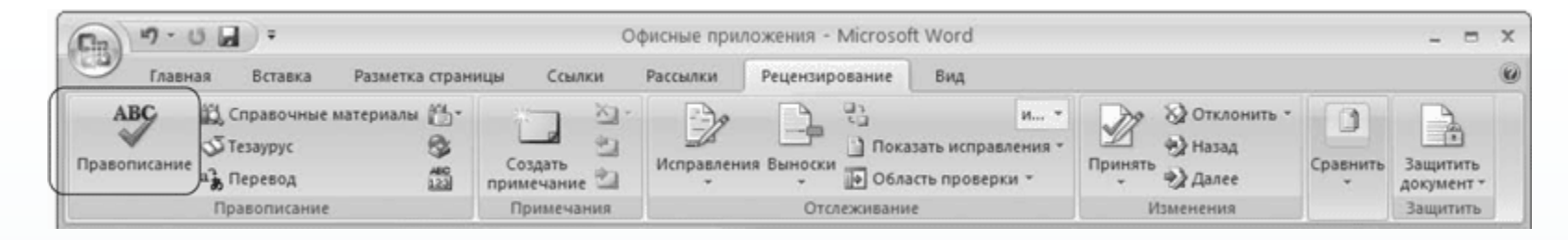

### Проверка документа вручную

Для выполнения проверки правописания вручную используется диалоговое окно Правописание.

Для его вызова выполните одио из следующих действий: воспользуйтесь кнопкой Правописание в группе Правописание вкладки Рецензирование на ленте

выполните команду Орфография контекстного меню, которое появляется при щелчке правой кнопкой мыши на ошибочном слове или предложении

#### нажмите клавишу F7

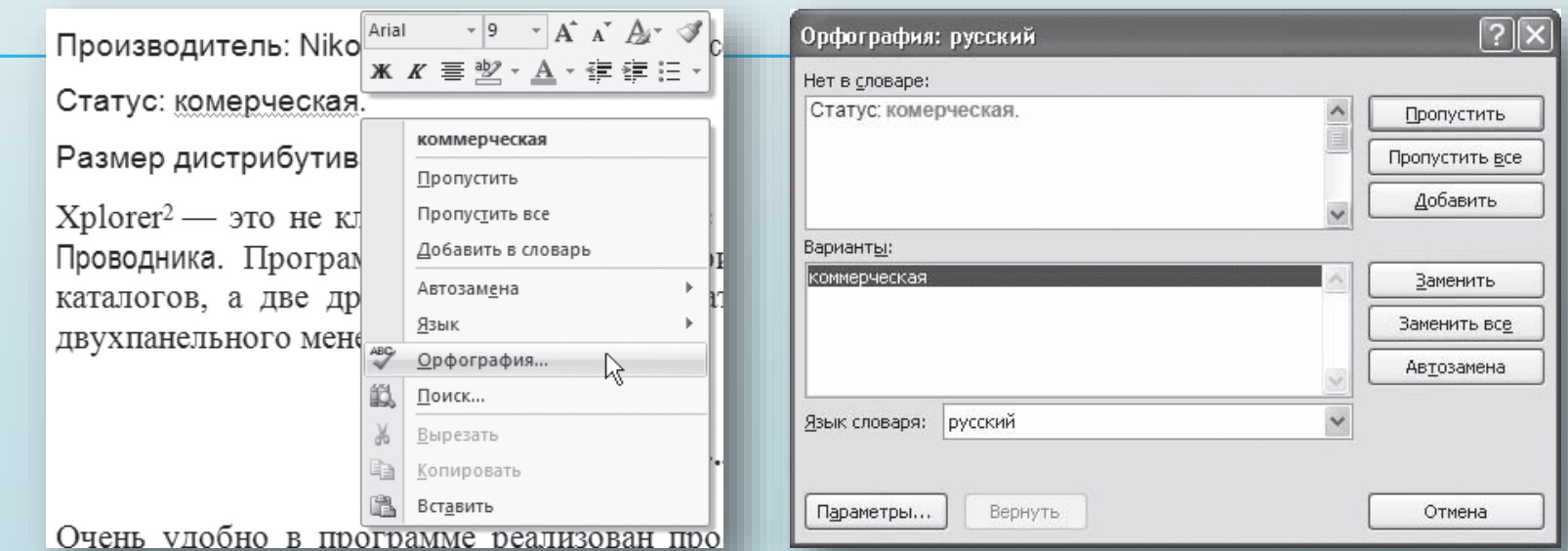

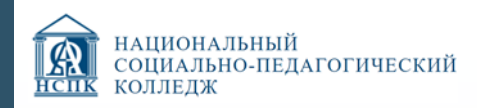

#### Автозамена

служит для исправления ошибок, которые часто возникают при наборе (опечаток).

В словарь автозамены вносятся правильные и ошибочные написания слов.

При вводе ошибочного написания Microsoft Word автоматически исправляет его на правильное.

Microsoft Word содержит список наиболее часто возникающих ошибок и вариантов их замены. Этот список можно дополнить вручную.

Для этого используется диалоговое окно Автозамена следующим образом.

1. Щелкните на кнопке Office и нажмите кнопку Параметры Word.

2. Перейдите в раздел Правописание.

3. Нажмите кнопку Параметры автозамены в одноименной области. Откроется окно с настройками автозамены.

4. В поле заменить области Заменять при вводе введите слово с ошибкой, которое часто встречается в тексте (например, слоово).

5. В поле на области Заменять при вводе наберите правильный вариант написания этого слова (например, слово).

6. Нажмите кнопку Добавить, а затем OK.

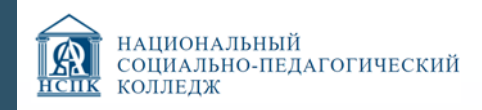

### Тезаурус

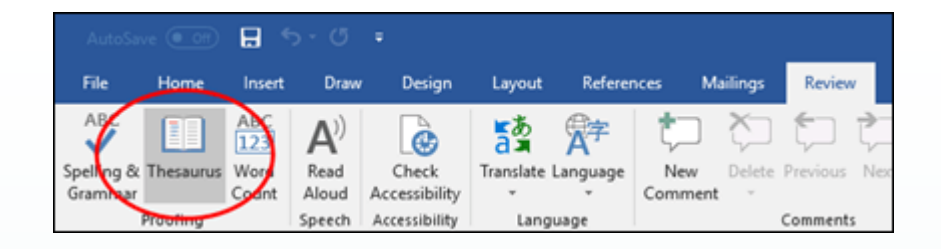

С помощью тезауруса можно искать синонимы (разные слова с одинаковым значением) и антонимы (слова с противоположными значениями).

1. Щелкните слово в документе, которое хотите найти.

2. На вкладке Рецензирование нажмите кнопку Тезаурус.

3. Чтобы использовать одно из слов в списке результатов поиска или продолжить поиск, сделайте следующее:

- Чтобы заменить выделенное слово одним из слов из списка, наведите на него указатель мыши, щелкните стрелку вниз и выберите команду Вставить.
- Чтобы скопировать и вставить слово из списка, наведите на него указатель мыши, щелкните стрелку вниз и выберите команду Копировать. Затем вы можете вставить слово везде, где вы хотите.
- Чтобы найти другие связанные слова, щелкните слово в списке результатов.

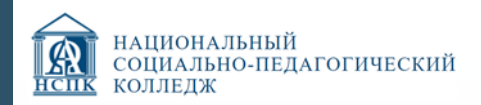

# **ВЫВОДЫ по разделу 1. Проверка правописания. Тезаурус.**

Редактирование любого текста невозможно представить без исправления грамматических и орфографических ошибок. Конечно же, вместо того чтобы исправлять ошибки, их лучше не делать или же убирать вручную на этапе проверки текста.

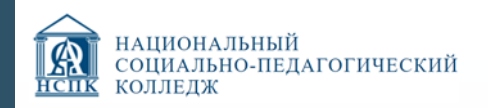

# **2. РЕДАКТИРОВАНИЕ И ФОРМАТИРОВАНИЕ ТЕКСТА.**

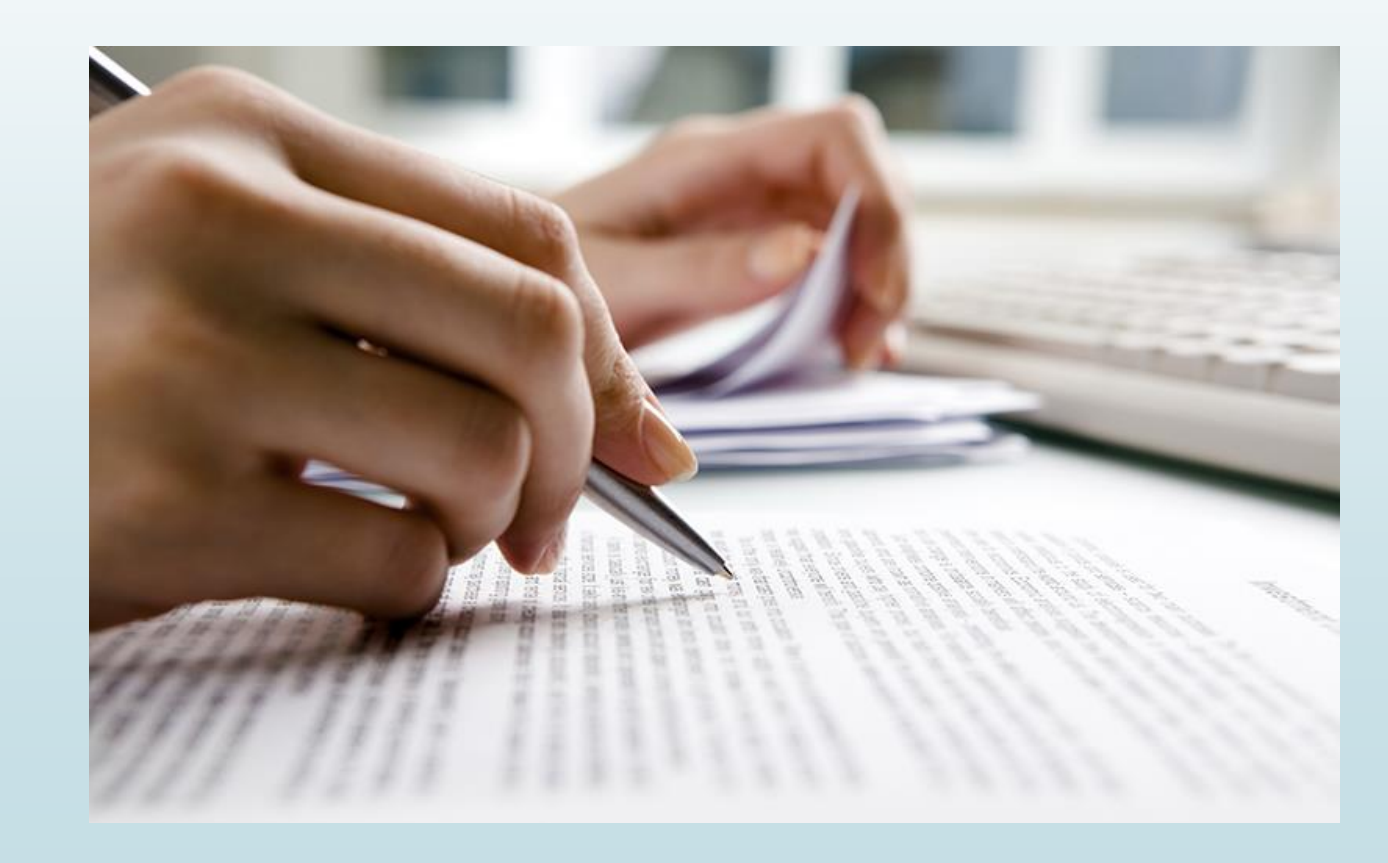

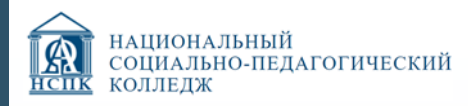

Документ - объект, обладающий набором свойств (характеристик); зафиксированная на материальном носителе информация с реквизитами, позволяющая ее идентифицировать.

Шрифт - набор символов определенного начертания.

Редактирование - процесс исправления, удаления, перемещения, вставки объектов в документе.

Форматирование процесс оформления документа в соответствии с требованиями.

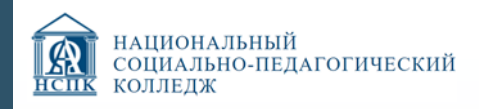

#### Редактирование документа

Основными командами редактирования являются Вырезать, Копировать и Вставить.

Копировать или перемещать текст можно несколькими способами:

- •с помощью кнопок группы Буфер обмена вкладки Главная на ленте
- •контекстного меню, появляющегося при щелчке в тексте правой кнопкой мыши
- •сочетаний клавиш:
	- $\cdot$  Ctrl+X вырезать
	- •· Ctrl+C копировать
	- $\cdot$  Ctrl+V вставить

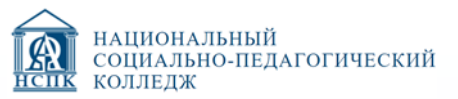

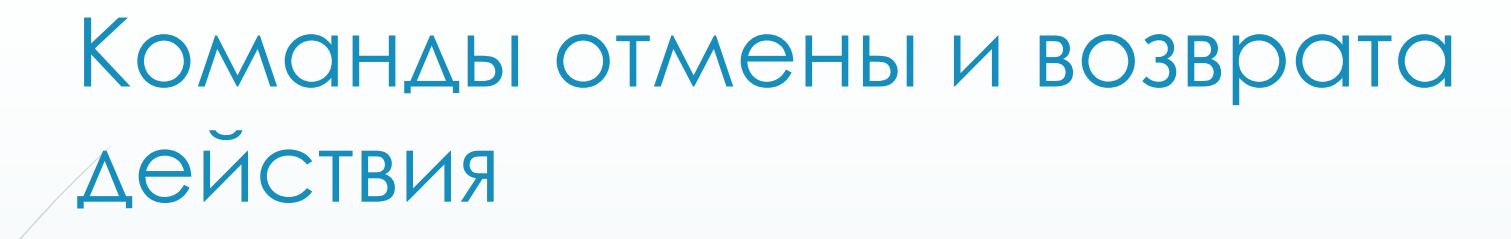

возможность отмены выполненных действий (команды: Отменить / Вернуть)

**In** 

 $\Phi$ ai

Последнее действие можно отменить, воспользовавшись сочетанием клавиш Ctrl+Z или нажав кнопку Отменить на панели быстрого доступа

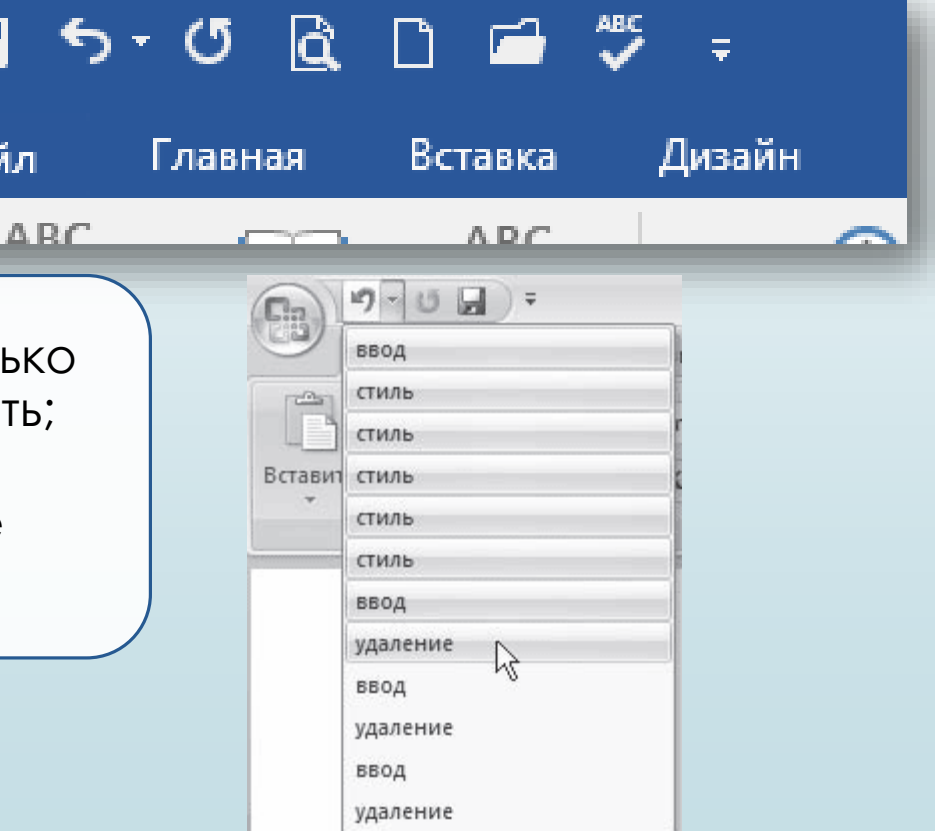

Чтобы отменить несколько действий, используйте один из следующих способов:

- нажмите сочетание клавиш Ctrl+Z столь раз, сколько действий вы хотите отменит
- щелкните на стрелке, расположенной справа от кнопки Отменить, и выберите количество отменяемых действий

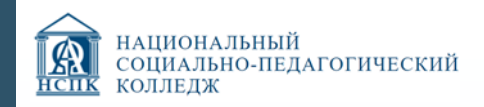

### Буфер обмена

Можно вставить в документ Word текст или иные данные, скопированные из другого приложения, с интернет, страницы и др.

 $\blacksquare$ 

- •При вырезании или копировании содержимое ячейки помещается в буфер обмена и становится доступным не только для работы в Word.
	- •Операции, связанные с буфером обмена, относятся не только к текстовым данным, но и к графическим объектам, гиперссылкам и т. д.

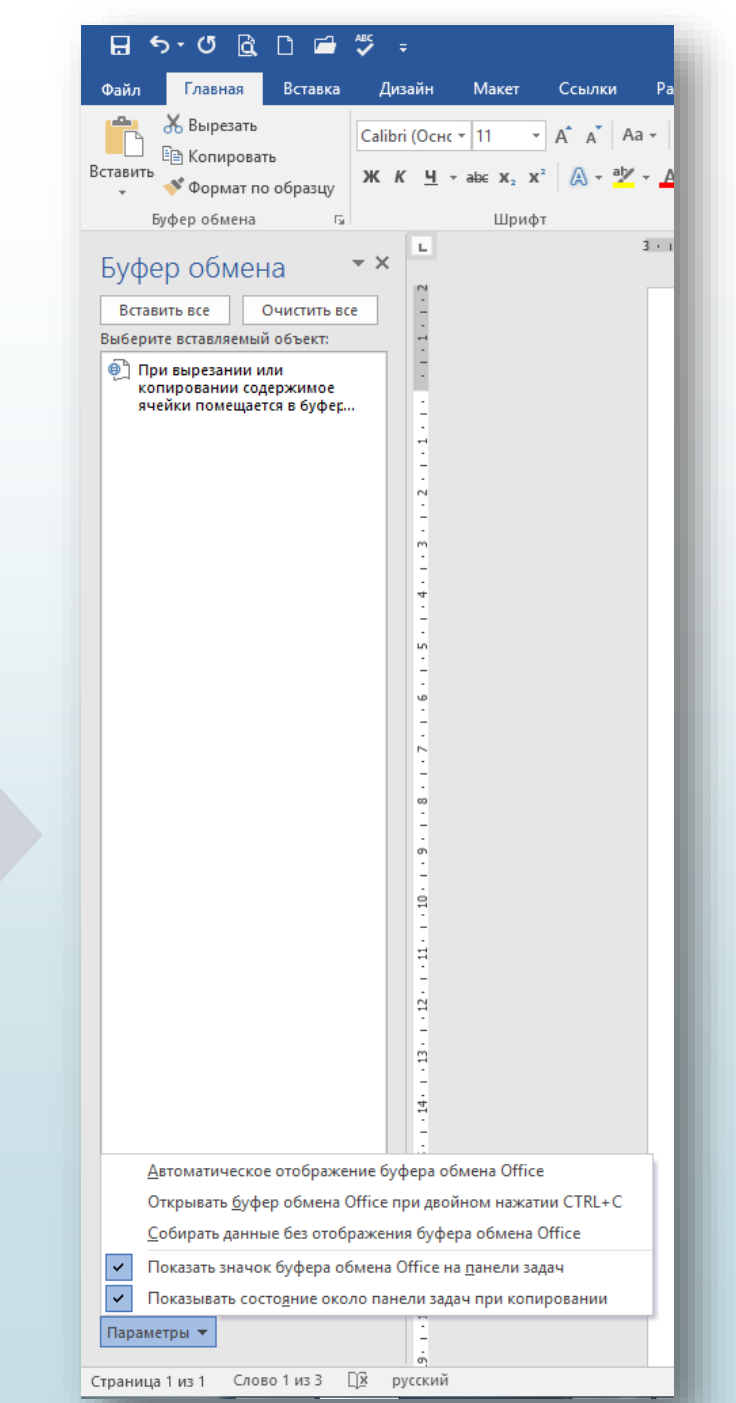

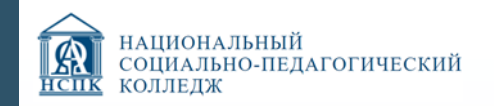

### Поиск в документе. Замена данных

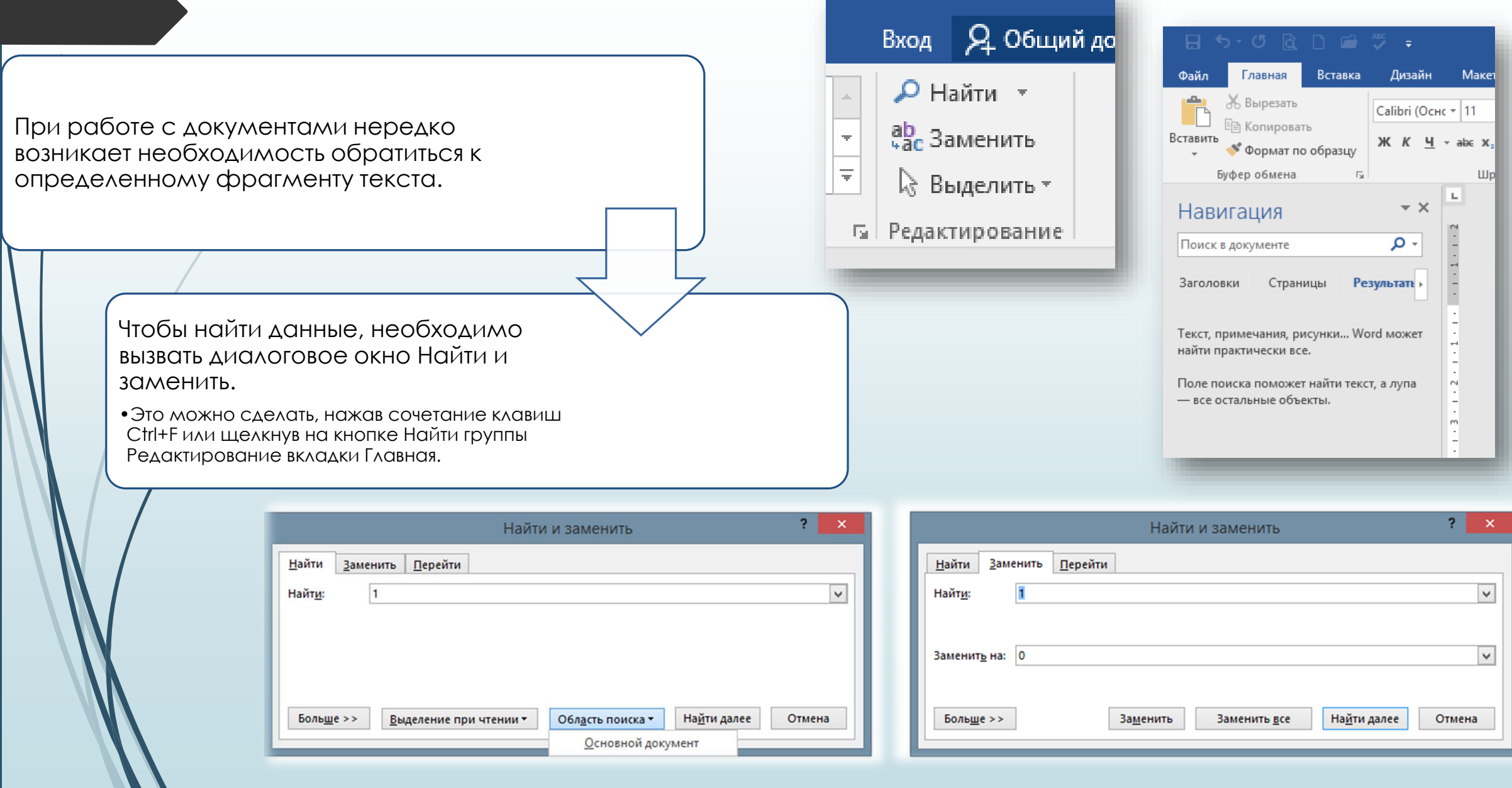

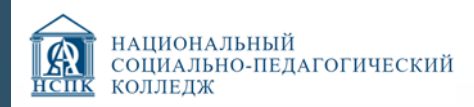

#### Форматирование документа

Word содержит большое количество средств форматирования, с помощью которых можно существенно улучшить внешний вид документов на экране и при печати.

Правильно оформленный документ облегчит зрительное восприятие, а выделенные должным образом участки текста укажут, на чем нужно сосредоточиться.

Правила, которые необходимо соблюдать при выборе параметров форматирования:

- подбирайте такую гарнитуру шрифта, чтобы она сочеталась со стилевыми особенностями текста;
- не используйте в одном документе более трех гарнитур и четырех начертаний;
- не выбирайте для одного документа более четырех размеров шрифта.

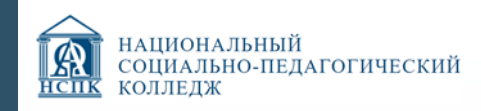

### Параметры шрифта

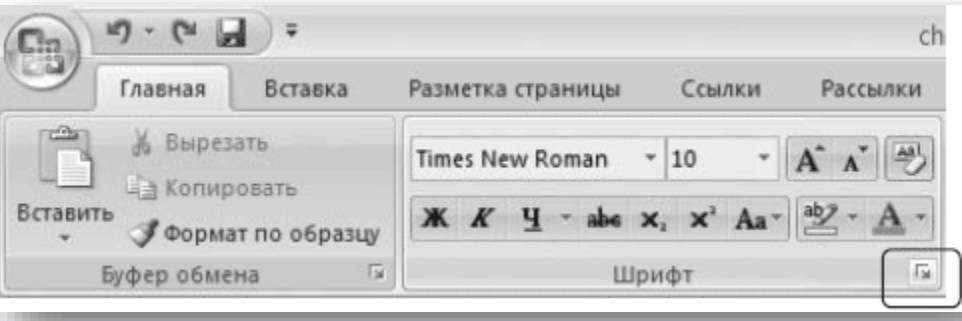

Форматирование текста можно осуществлять как в процессе набора, так и после его выполнения.

Параметры оформления текста, которые имеют отношение к шрифту, собраны в диалоговом окне Шрифт.

Для открытия диалогового окна Шрифт выполните одно из следующих действий:

- щелкните на кнопке, которая находится в группе Шрифт вкладки Главная на ленте
- нажмите сочетание клавиш Ctrl+D;
- выберите команду Шрифт в контекстном меню

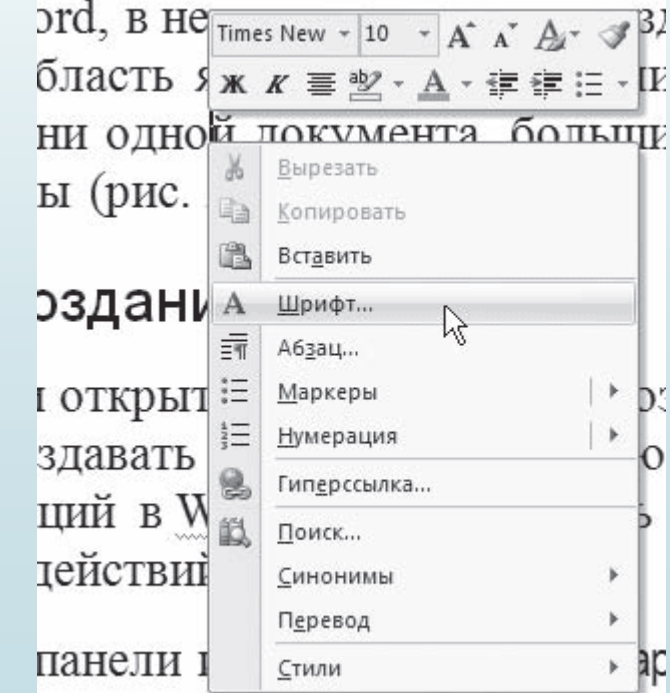

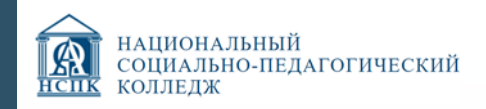

### Параметры шрифта

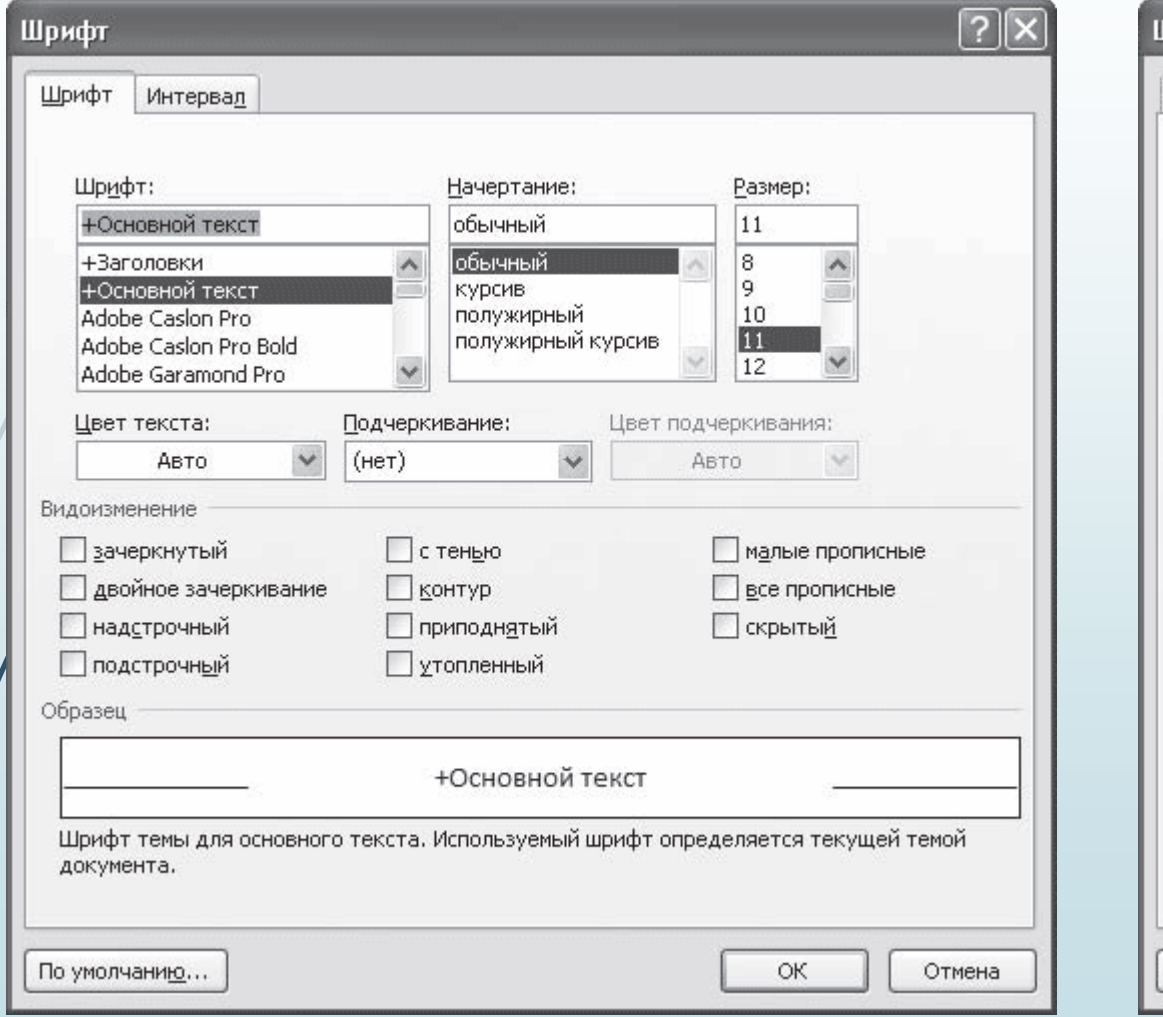

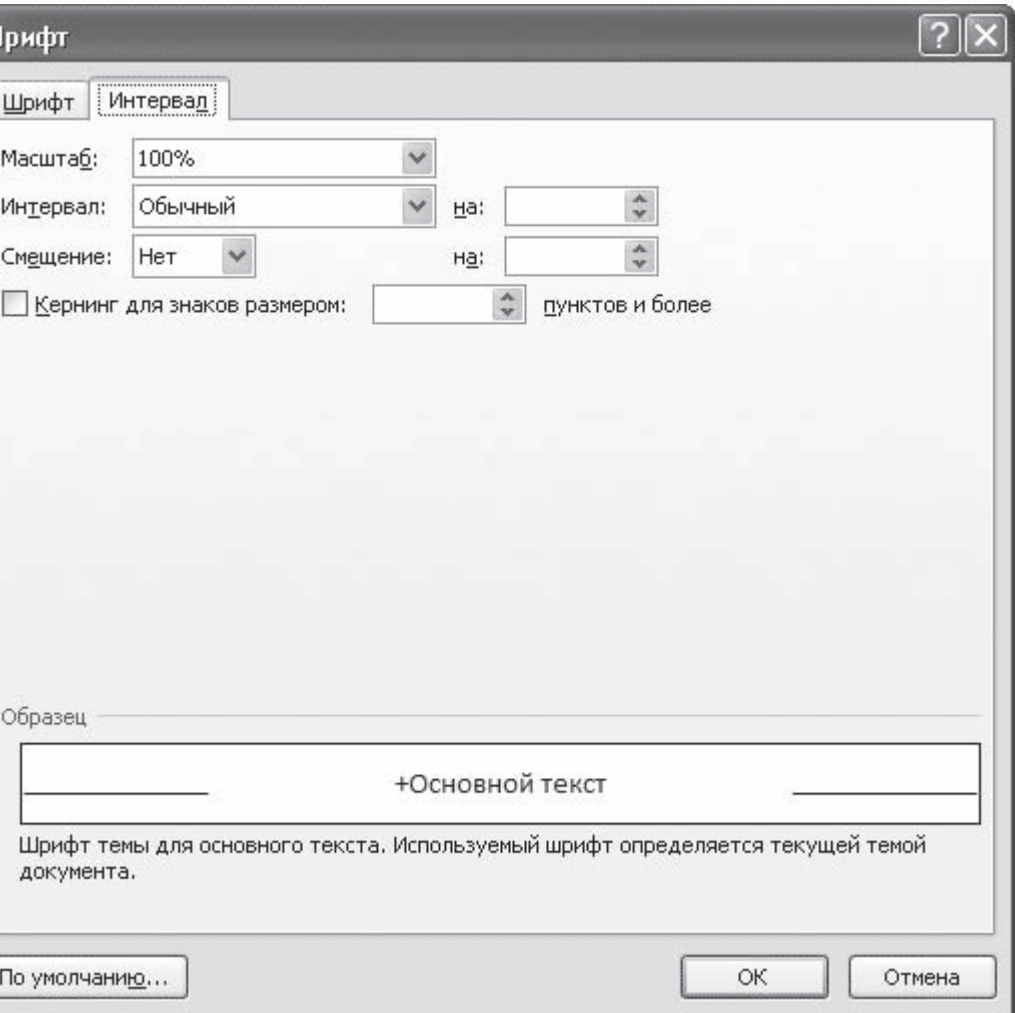

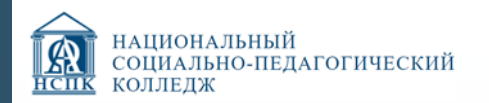

## Параметры шрифта. Группа Шрифт вкладки Главная

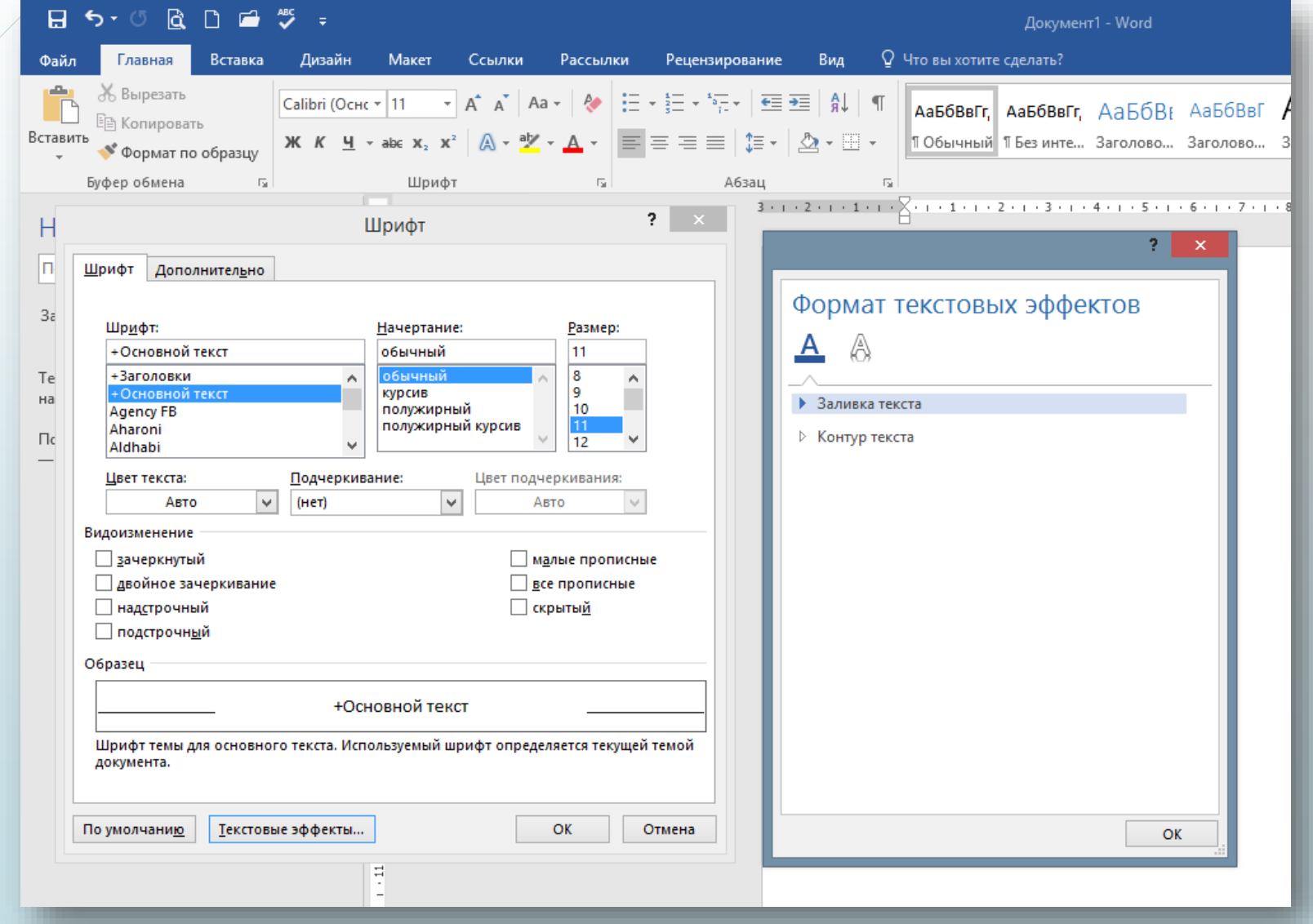

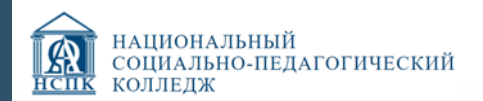

### Форматирование абзацев

 $\blacksquare$ Файл

Вставить

 $\mathbb L$ 

 $-1 - 1 - 1 - 2$ 

 $\mathbf{u}$ 

w

 $\sim$ 

 $\infty$ 

 $\sigma$ 

 $\mathbf{1}\cdot\mathbf{10}$  .

 $\sim$  11  $\sim$ 

 $\square$ 

Специальные возможности для оформления текста в рамках абзацев: **выравнивание, междустрочный интервал и отступы.** 

Операции форматирования с абзацами, как и с другими элементами текста, производятся только после их **предварительного выделения.**

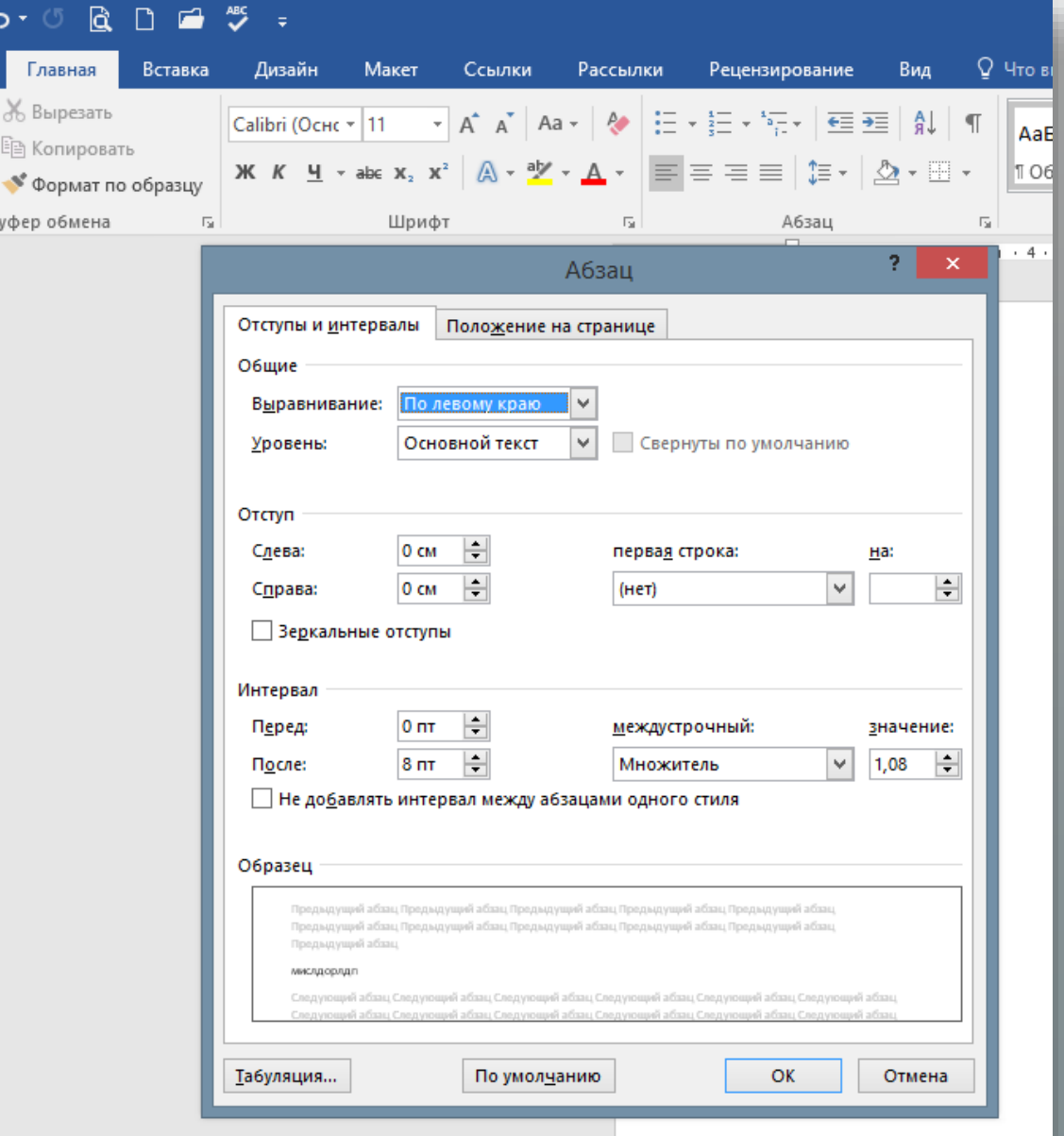

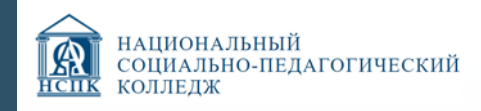

#### Буквица

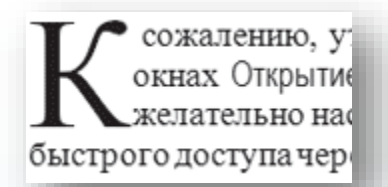

Буквицы позволяют привлечь внимание пользователя к абзацам.

Word дает возможность создавать буквицы, которые могут занимать от одной до десяти строк текста.

Буквицы являются самостоятельными объектами, помещенными в рамку, поэтому их можно перемещать, изменять размеры и отдельно форматировать.

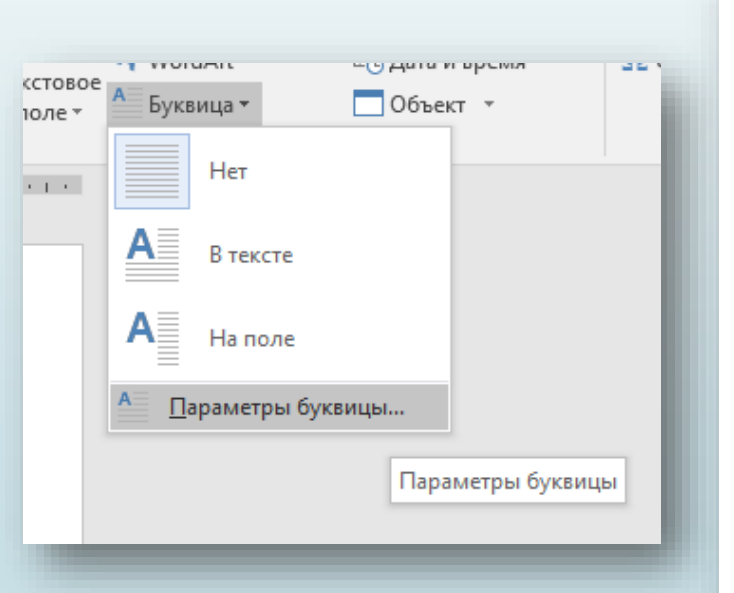

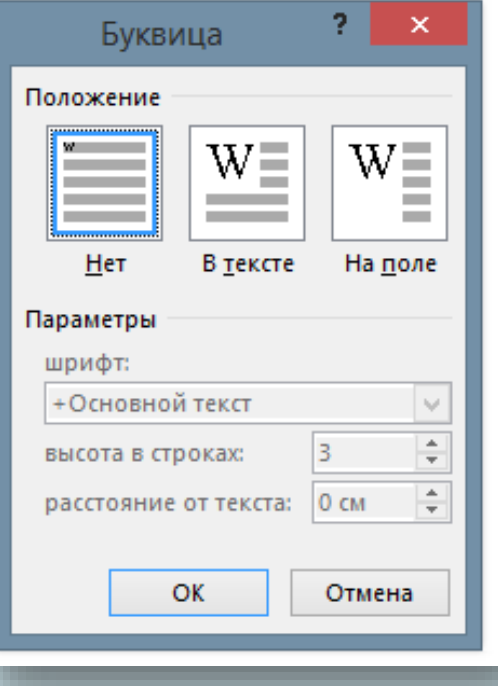

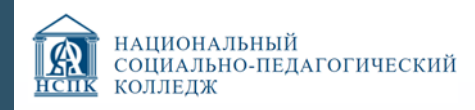

### Заливка и границы текста

Чтобы залить цветом абзац, в котором установлен курсор, или выделенный фрагмент текста, используйте кнопку Заливка

Документ1 - Word

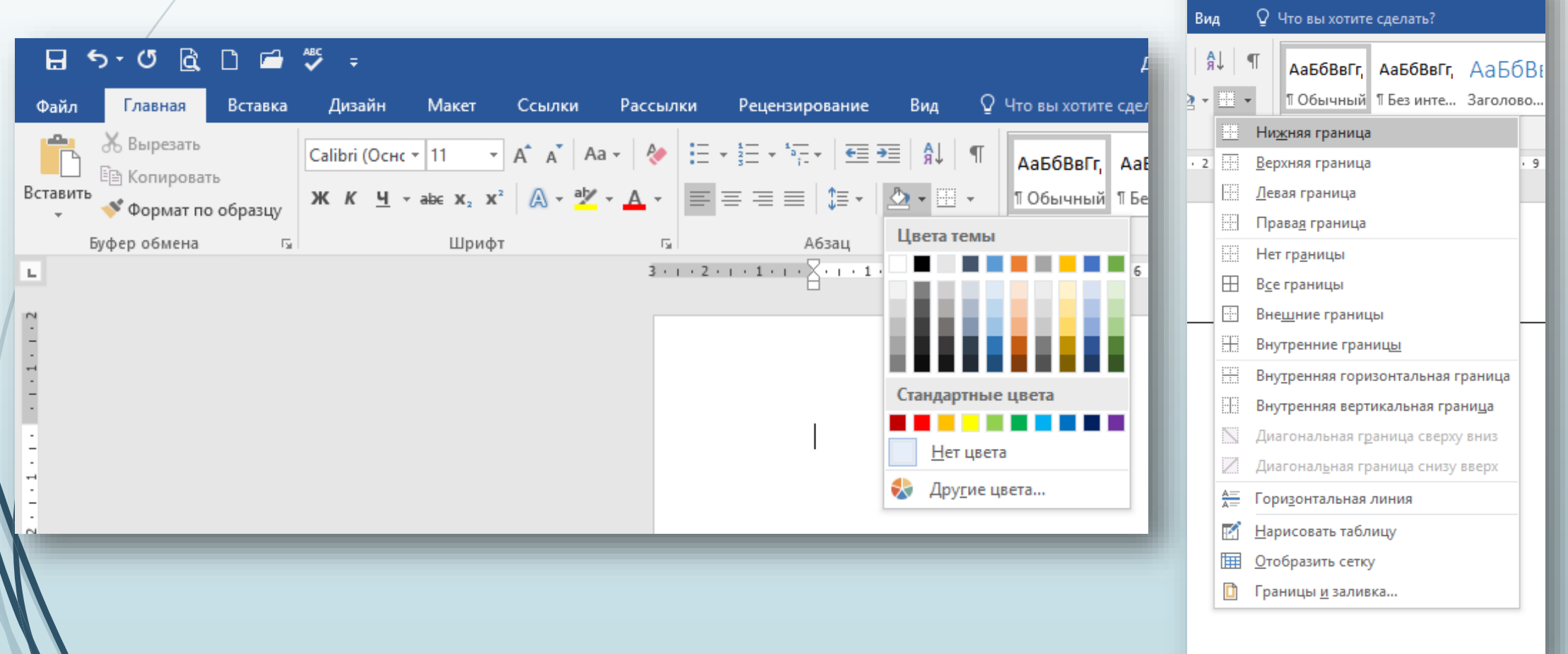

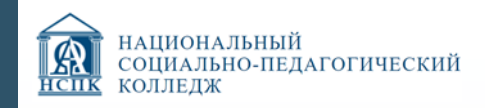

### Создание списков

Маркеры объединяют пункты, связанные одной темой.

Нумерованные списки содержат пункты, следующие друг за другом.

 $\begin{array}{c} \text{ } \\ \text{ } \end{array}$ 

 $\mathbf{I}$ 

b.

C.

 $\leftrightarrow$ 

АаБбВвГг. А

 $\blacksquare$ 

Ω

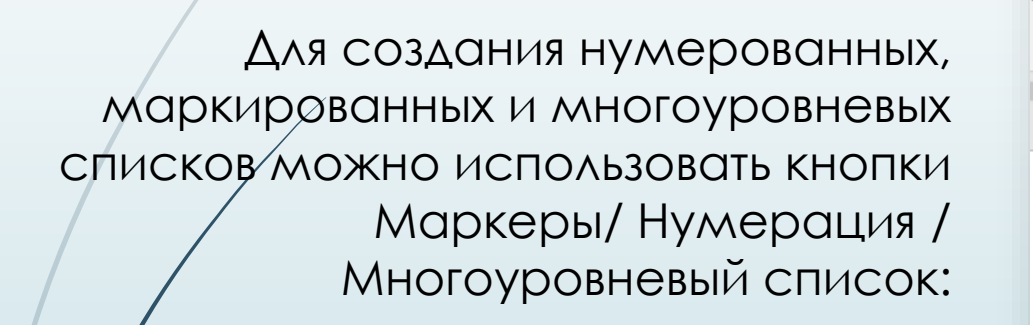

狂×狂×祝× | 華華 | 創 | ¶

Изменить уровень списка

Определить новый маркер...

Библиотека маркеров

 $\leftrightarrow$ 

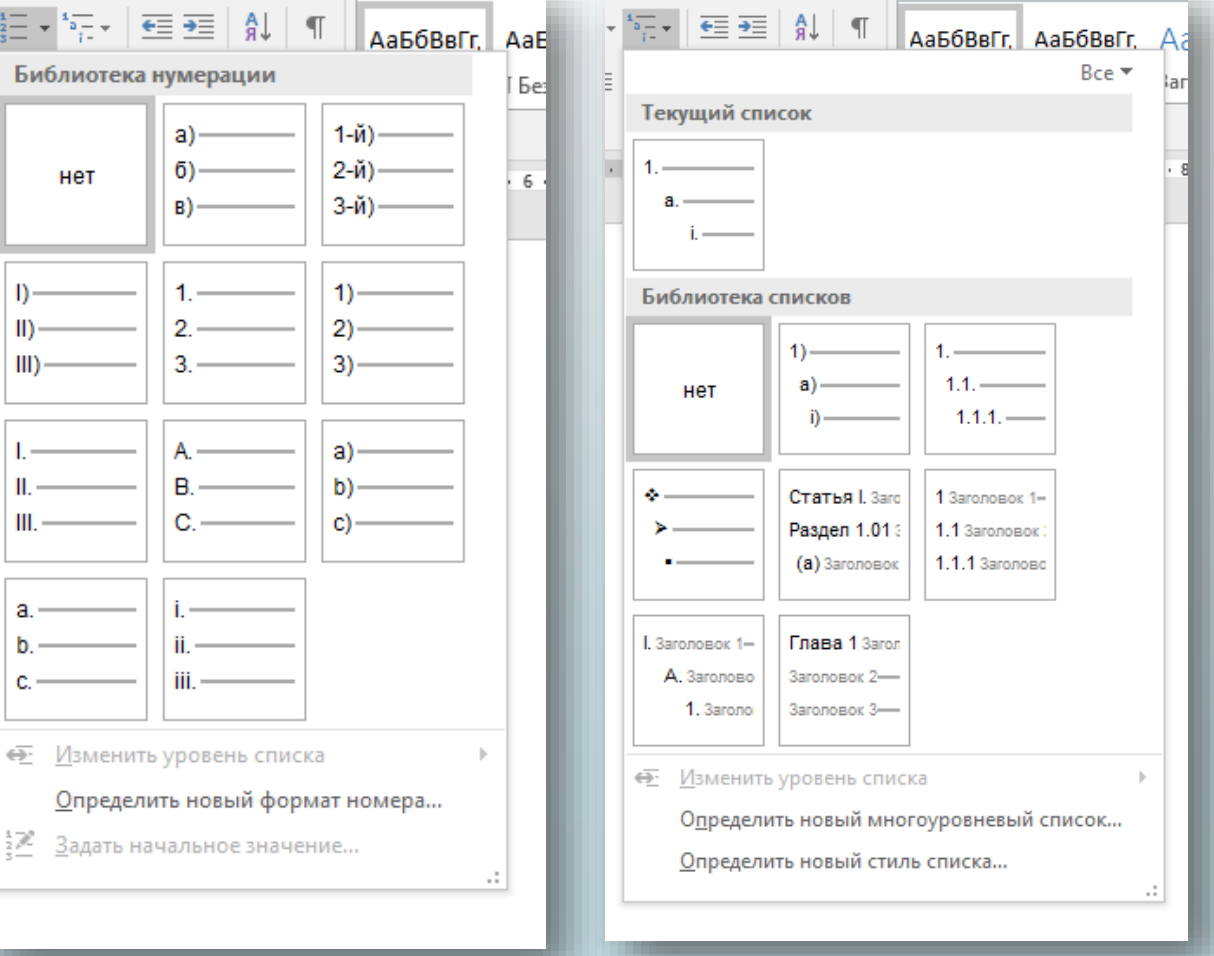

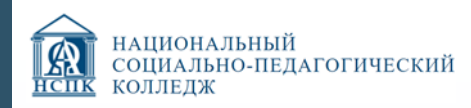

### Многоколоночный текст

Кроме обычного расположения текста на бумаге Microsoft Word дает возможность оформлять текст в виде колонок. При таком расположении текст читается сверху вниз, зигзагообразно переходя на следующую колонку. Подобный способ отображения текста широко используется в газетных и журнальных статьях и др.

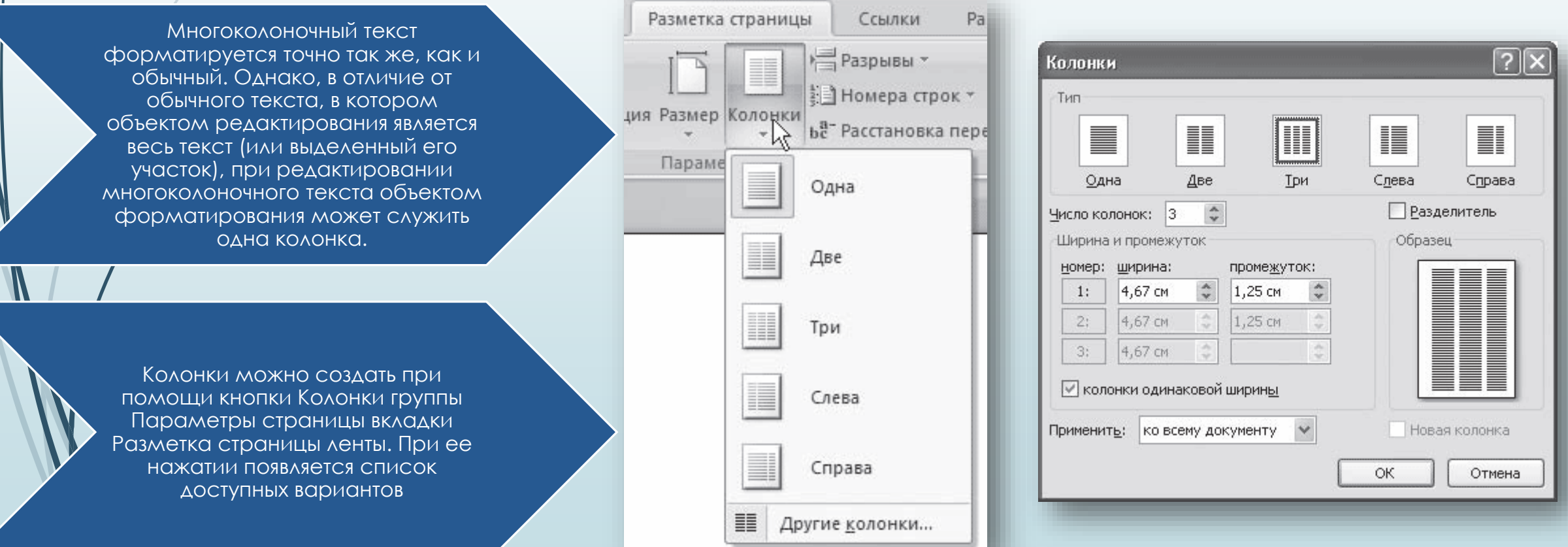

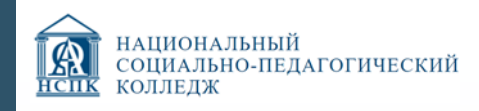

### Стили и шаблоны

Стили представляют собой набор атрибутов форматирования, то есть могут включать гарнитуру, начертание и размер шрифта, выравнивание и др.

- •К выделенному фрагменту текста все атрибуты форматирования стиля применяются одновременно. В этом заключается первое удобство использования стилей.
- •Второе состоит в том, что стили позволяют, задав один раз необходимые параметры, пользоваться ими все время в разных документах.

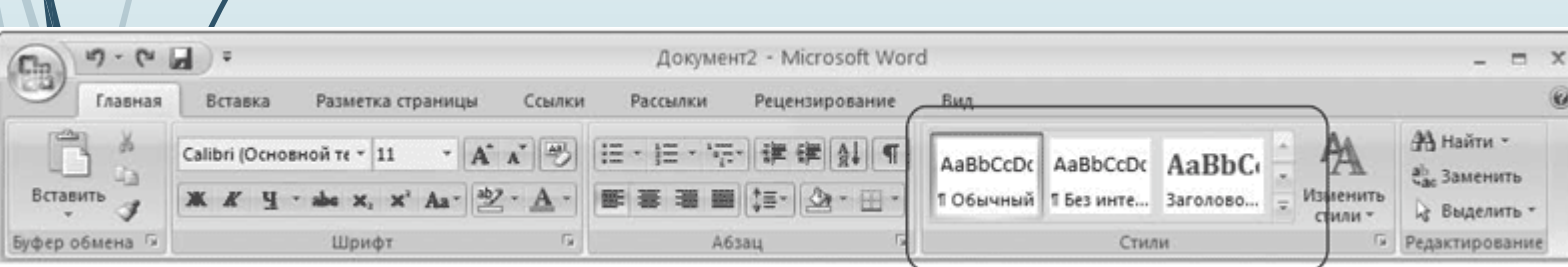

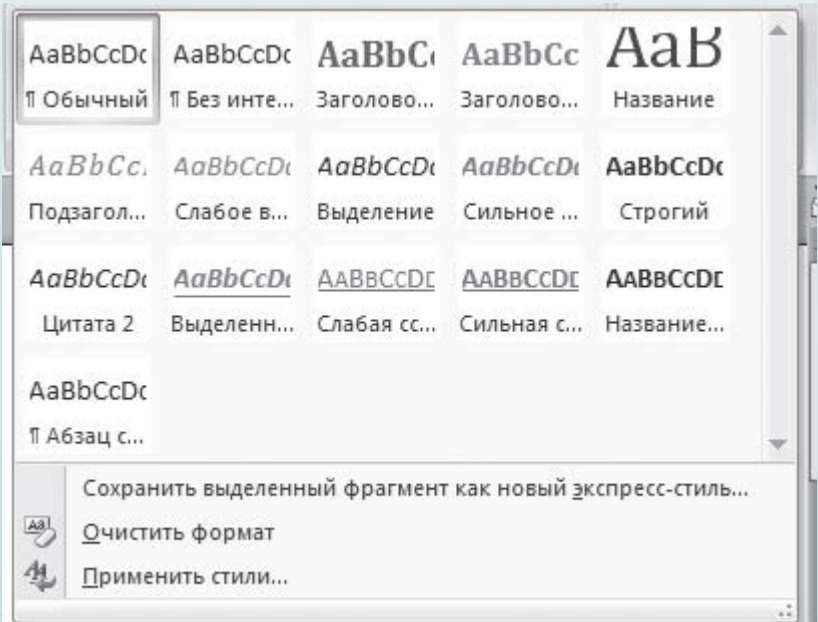

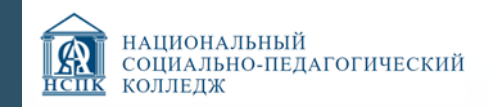

 $\mathcal{L}$ 

Тема представляет собой коллекцию разных типов стилей, которые гармонично сочетаются между собой.

Дают возможность быстро изменять параметры форматирования текста, таблиц и специальных элементов, которые встречаются в документе. При этом все составляющие будут оформлены в едином стиле.

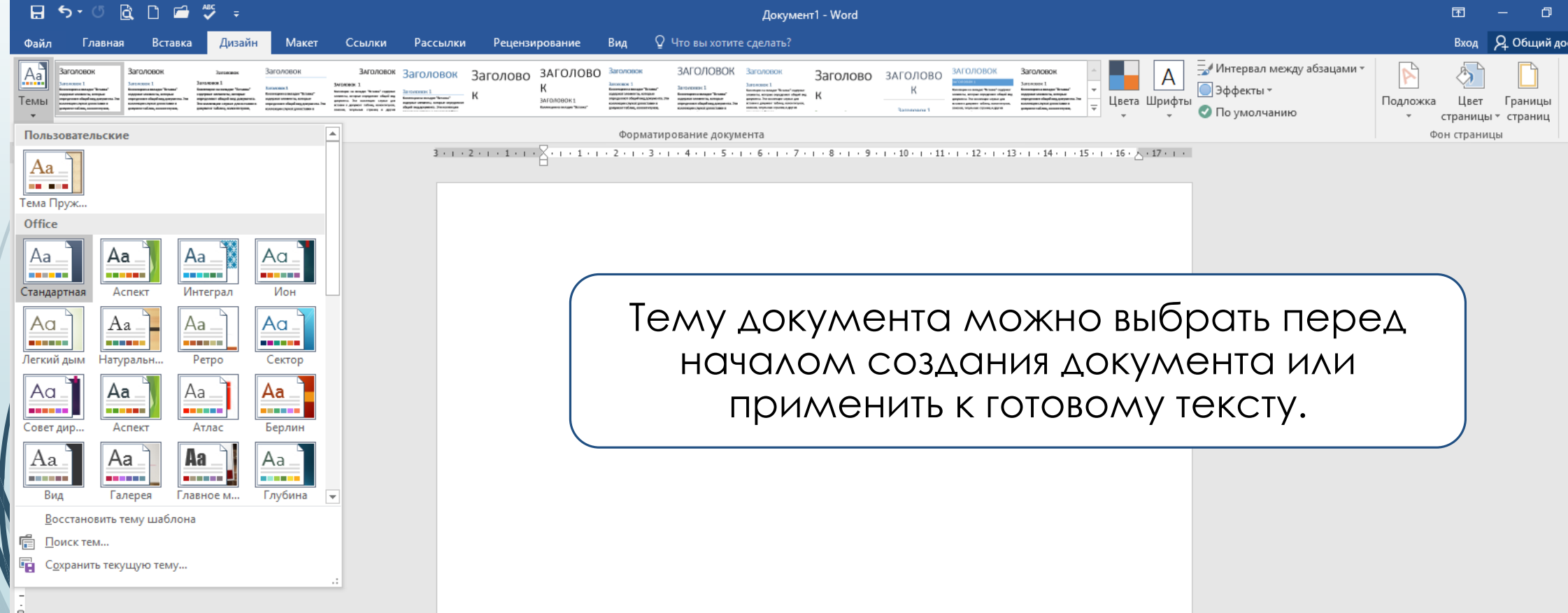

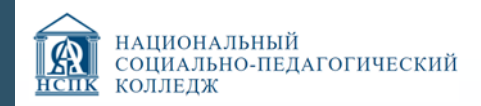

# **ВЫВОДЫ по разделу 2. Редактирование и форматирование текста.**

Ввод данных в документ Word обычно не вызывает никаких проблем даже у начинающих пользователей. К сожалению, далеко не всегда с первого раза удается сделать работу без ошибок. Набранный текст приходится редактировать, то есть проверять его на наличие грамматических и синтаксических ошибок, переставлять слова местами, удалять некоторые участки и дописывать новые. На компьютере это сделать гораздо легче, чем на бумаге.

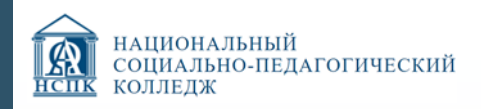

### **ВЫВОДЫ:**

Редактирование текстового документа – это не только исправление орфографических ошибок в словах и правильное построение предложений. Очень важным является также читаемость текста.

Чем большим количеством операций редактирования вы владеете, тем меньше действий вы будете выполнять, чтобы привести текст в надлежащий вид. Умело используя команды по редактированию и форматированию текста, вы сможете за считанные минуты привести в порядок даже самый сложный текст. Пользуясь поиском и заменой, вы сможете заменить одно слово другим сразу во всем документе. Включив проверку орфографии, вы будете уверены, что не пропустили грамматическую ошибку.

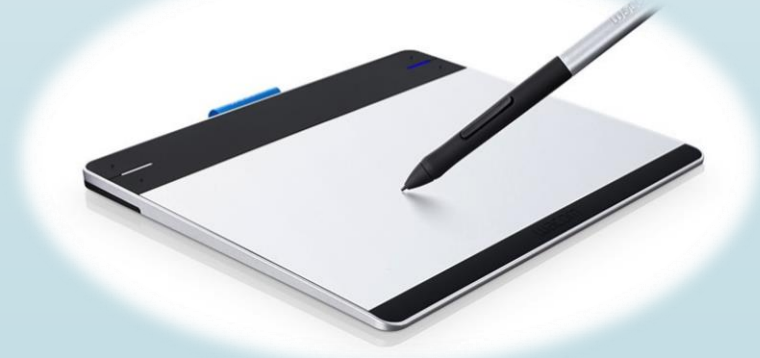

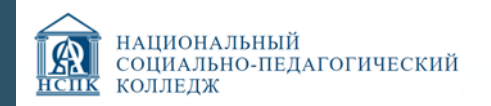

### **Спасибо за внимание!**

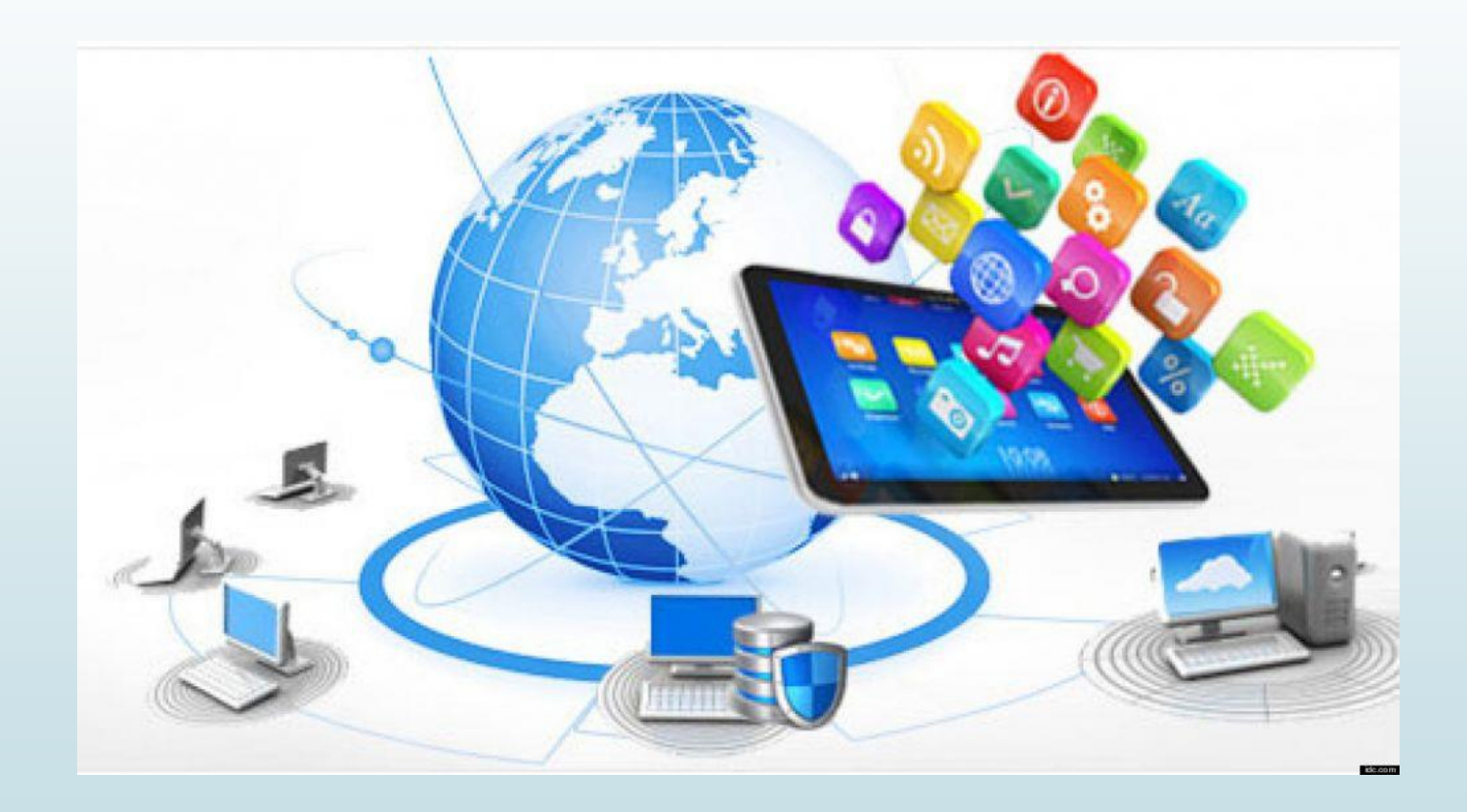